# grant forward Start moving your research forward

# Researcher Welcome Guide

### Welcome to GrantForward!

We will help you through the basics of using GrantForward by going over making accounts, searching for funding opportunities, creating researcher profiles, and receiving grant recommendations. Once you learn the basics of GrantForward, you'll be moving your research forward in no time.

## In this Welcome Guide, you will learn:

- > Creating an Account
- Trying a Keyword Search
- Viewing Search Results
- Adding Search Filters
- Exporting/Favoriting Grants
- Saving Your Search for Grant Alerts
- Creating Your Researcher Profile
- Getting to Know Your Profile
- Receiving Grant Recommendations

#### Creating an Account

In order to use all of the features of GrantForward, you must create your account first. To make your account, just follow these steps:

- 1 Click on **Sign Up** on the upper right side of the the GrantForward homepage.
- 2 On the Create an Account page, if you will use GrantForward through your institution's subscription, select Institutional Account and enter your institution email. Otherwise, select Individual Account and use your personal email. Enter a password for your account.

| LLL In                                                                                               | stitutional Account                                                                                         |  | L Individual Account                                            |  |
|----------------------------------------------------------------------------------------------------|----------------------------------------------------------------------------------------------------|--|-----------------------------------------------------------------|--|
|                                                                                                    | ubscribed or had trial access to GrantForward, th<br>vill check whether your institution has access to Gran |  | account to use all the features of GrantForward at no extra cos |  |
| mail *                                                                                               |                                                                                                    |  |                                                                 |  |
| ame                                                                                                  | First Name                                                                                                  |  | Last Name                                                       |  |
| assword                                                                                              |                                                                                                    |  |                                                                 |  |
| onfirm Password                                                                                      |                                                                                                    |  |                                                                 |  |
| Institution Name Please enter your email                                                             |                                                                                                    |  |                                                                 |  |
| By clicking on "Create My Account", you acknowledge that you have read and agree to the Terms of Use |                                                                                                    |  |                                                                 |  |

3

Check your inbox (and the spam folder too!) for a confirmation email. Confirm by clicking on the link in the email. Then, you can log in to use GrantForward-- click on **Log In** on the upper right side of the screen.

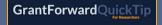

Creating an Account

For more guidance, you can view a step by step demo--QuickTip: Creating an Account Next, you will try out how to search on GrantForward by keywords to find grant opportunities that match your research topics. Simply follow these steps:

- 1
- Under the Grants tab, go to Search Grants.
- 2 In the **Keywords/Phrases** box, enter any words or phrases ("in quotes") relevant to your field of research. Press enter, or click on the search button to execute the search.

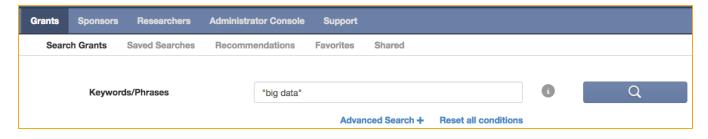

- You will see the results quickly pop up for you to sift through. The results, by default, are sorted by **Relevance** to your keywords.
- 4 You can refine your search by selecting **Advanced Search** to enter keywords/phrases in the input fields of **All**, **Any**, or **None of the keywords/phrases**, which will require them to match accordingly.

| All of the keywords/phrases                 | "big data"                             | 0 | Q |
|---------------------------------------------|----------------------------------------|---|---|
| Any of the keywords/phrases                 | social science "social media"          | 6 |   |
| None of the keywords/phrases bioinformatics |                                        |   |   |
|                                             | Advanced Search - Reset all conditions |   |   |

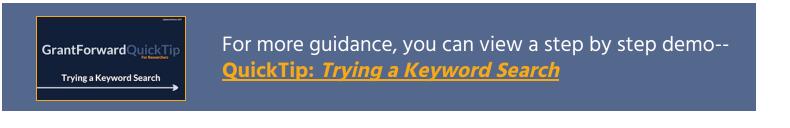

#### **Viewing Search Results**

After running a search, you can view and sift through the results.

1 At the top of the results, you can see the summary of the search conditions. You can sort the results by **Relevance**, **Deadline**, or other properties. You can navigate to the **Next** or **Previous** page of results.

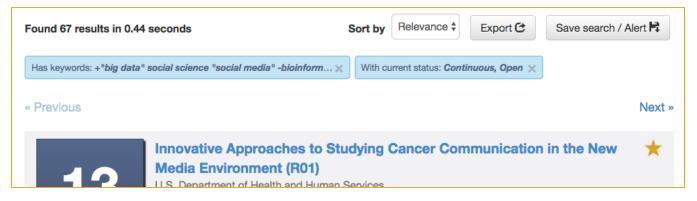

2

Browse each result, which lists the deadlines, title, sponsors, excerpt of its description, etc. The matching keywords are highlighted so you can quickly determine if the grant match well what you are looking for.

| 7<br>May<br>2017    | Inform<br>U.S. De<br>Office o<br>13 more<br>This Fur<br>research<br>The FO/ | Stage Development of T<br>natics, and Big Data Scie<br>partment of Health and Human S<br>f Behavioral and Social Sciences<br>a sponsors<br>and gopportunity Announcemen<br>and development of technologic<br>A is coordinated by the NIH Big D<br>ment of new | ervices<br>Research<br>t (FOA) encourages research pro<br>es in biomedical computing, info | jects that focus on early stage<br>rmatics, and <mark>Big Data science</mark> . |
|---------------------|-----------------------------------------------------------------------------|----------------------------------------------------------------------------------------------------|--------------------------------------------------------------------------------------------|---------------------------------------------------------------------------------|
| Amount              |                                                                             | Deadline(s)                                                                                                    | Eligibility                                                                                | Submission Info                                                                 |
| To <b>\$300,000</b> |                                                                             |                                                                                                    |                                                                                            |                                                                                 |

3

Click on the title of a grant to go to the **grant detail page** with more information. From here, you can also visit the **Opportunity Source** where the grant was found.

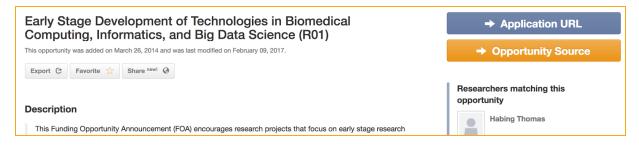

#### **Adding Search Filters**

To further narrow down your search results beyond topical relevance (by keywords), you can add more search filters -- including **Sponsors**, **Deadline**, **Amount**, **Sponsor Type**, **Grant Type**, etc.

1

On the **Search Grants** page, you will see filters on the left side.

2

Set the filters to add additional criteria for matching your desired grants. E.g., you can set **Deadline** to focus on a certain period and **Grant Type** to exclude certain types that are not applicable to you.

- To learn more information about each filter, move your mouse cursor over the info icon **i**.
- As you add filters, the current search conditions will be summarized and displayed above the search results. You can remove a condition by clicking on its "x" in the search summary.
- As you add filters, the search results will automatically update.

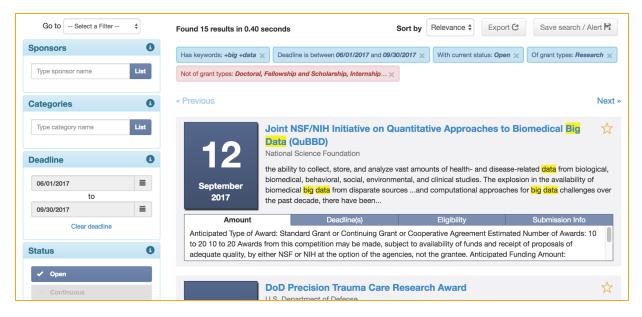

GrantForwardCaseStudy: How Can I Search for Grants Using Advanced Search Filters? For more guidance, you can view detailed instructions--CaseStudy: How Can I Search for Grants Using Advanced Search Filters? For future reference, sharing, or keeping track of your selected grants, you can export or favorite them.

To **export search results**, click on the **Export** button. To **export an individual grant**, visit its detail page, and click **Export** at the top.

| Sponsors          | 0   | Found 37 results in 0.25 seconds                 | Sort by Relevance                              | Export 🕑 Save search / Alert K |
|-------------------|-----|--------------------------------------------------|------------------------------------------------|--------------------------------|
| Type sponsor name | 186 | Has keywords: +big +dels dels -medicine $\times$ | With current status: Continuous, Open $\times$ | ]                              |
| Categories        | 0   | - Provious                                       |                                                | Next -                         |

In the dialog box, select the file format, the number of results, and the fields to export. Then, click **Export** to download the file.

| Search Grants Saved Searches | Export results                                                              |                                                               | ×            |                                                                                      |
|------------------------------|-----------------------------------------------------------------------------|---------------------------------------------------------------|--------------|--------------------------------------------------------------------------------------|
| All of the keywords/phrases  | Choose a format                                                             |                                                               |              | Q                                                                                    |
| Any of the keywords/phrase   | .csv      .pdf      .txt  Number of results to export                       |                                                               |              |                                                                                      |
| None of the keywords/phra    | ● 10 ◎ 25 ◎ 50 ◎ 100                                                        |                                                               |              |                                                                                      |
|                              | Fields to export                                                            | ✓ Status                                                      |              |                                                                                      |
|                              | Description                                                                 | Source URL                                                    |              |                                                                                      |
| Sponsors 0                   | <ul><li>✓ Sponsor</li><li>✓ Amount Information</li></ul>                    | <ul> <li>Deadlines</li> <li>Eligibility</li> </ul>            |              | Export 🕑 Save search / Alert 🛱                                                       |
| Type sponsor name            | <ul> <li>Geographic Eligibility</li> <li>Limited Submission Info</li> </ul> | <ul> <li>✓ Submission Info</li> <li>✓ Cost Sharing</li> </ul> |              |                                                                                      |
|                              | <ul> <li>✓ Data Management</li> <li>✓ Contacts</li> </ul>                   | <ul> <li>Subject Areas</li> <li>Submit Date</li> </ul>        |              | Next »                                                                               |
| Categories 3                 | Modified Date                                                               | GrantForward URL                                              |              | ☆                                                                                    |
| Type category name List      |                                                                             |                                                               |              |                                                                                      |
| Deadline                     |                                                                             |                                                               | Export Close | n Infrastructure, etc. Next Generation<br>b, mobile, data center, big data<br>pients |

2

You can **favorite a grant** for quick access. Just click on the  $\frac{1}{2}$  button. You can view all favorited grants at **Favorites** under the **Grants** tab.

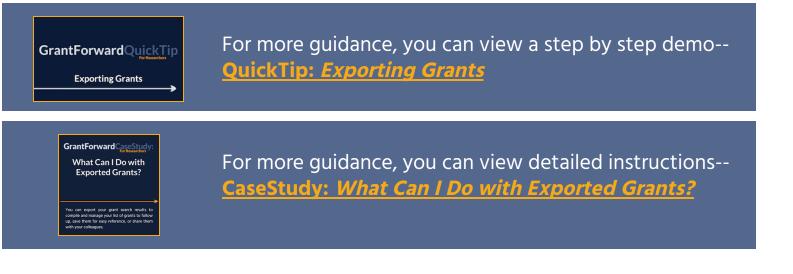

#### Saving Your Search for Grant Alerts

After setting up a search that finds grants you like, you can save it to come back to it later and get email alerts of new funding opportunities that become available in future-- so that you can monitor new grants. To save your search:

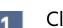

Click on the **Save search/Alert** button above the search results.

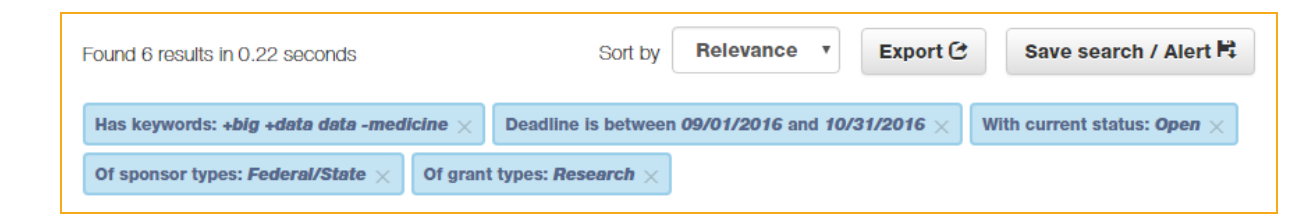

In the pop-up dialog box, check if you want to either update a previously saved search, or create one. Set the frequency (monthly, weekly, or daily) for receiving alerts of new matching grants.

| Any of the keywords/phr | Save your search ×                                                                                                |
|-------------------------|----------------------------------------------------------------------------------------------------|
| None of the keywords/pt | □ Update a previously saved search                                                                                |
|                         | Select one T                                                                                                    |
|                         | Choose one saved search that you want to update                                                                   |
| Sponsors 3              | Save new search     Save search / Alert                                                                           |
| Type sponsor name       | Big Data 9/1 - 10/31 Deadline         Choose a name for your new saved search         With current status: Open × |
| Categories              | Alert frequency                                                                                                   |
| Type category name List | Every Monday v                                                                                                    |
| Type category name      | Choose the frequency that you want to receive alerts for this search ware Services                                |
| Deadline                | n users, developing optical                                                                                       |
| 09/01/2016              | Save Close r computer interconnect fabrics, or<br>31g Datadigital network                                         |
| to                      | 2016 communicate with pears and                                                                                   |

3 To view and edit your saved searches, you can find them at **Saved Searches** under the **Grants** tab.

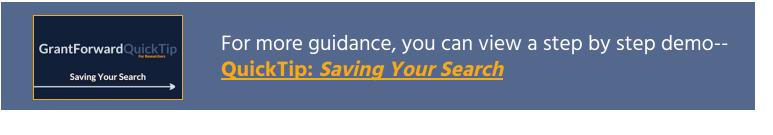

With a researcher profile, you will have a "homepage" that nicely displays your experience and publications, and you can start receiving automatic grant recommendations that tailor to your research interests.

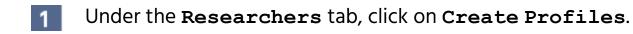

2 Select the **Begin building** button under **Build your profile**.

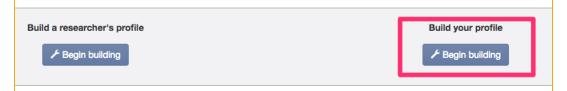

#### 3 The first page asks about your Basic Information.

| 1. Basic Informatio             | n                                                                                                    | 2. Research Interests        | 3. Extra Info & Profile Options | Finish                                                                      |  |
|---------------------------------|----------------------------------------------------------------------------------------------------|------------------------------|---------------------------------|-----------------------------------------------------------------------------|--|
| Please input your information a | bout email, name                                                                                                    | , title and department here. |                                 |                                                                             |  |
| Email ID *                      | mail ID • Your email will be pre-filled.<br>The created profile will be associated with this email ID.                               |                              |                                 |                                                                             |  |
| Name *                          | First name                                                                                                    |                              | Last name                       | As a new user, this information will be<br>used to set up your GrantForward |  |
| Title                           | itte         e.g. Associate Professor, Graduate Student         account as well as your Research           Profile.         Profile. |                              |                                 |                                                                             |  |
| e.g. Department of Chemistry    |                                                                                                    |                              |                                 |                                                                             |  |

4

The second page asks about your Research Interests-- which you can indicate by specifying an Interest Source, i.e., where to find your publications. You can select one of the three ways from the dropdown.

• If you have an existing research or publication web page, enter the URL into the **Publication Page** box.

| Interest Source  | Specify a publicat     | tion webpage     |                      |       | T |
|------------------|------------------------|------------------|----------------------|-------|---|
| Publication Page | http://www.forwar      | ddatalab.org/kev | Inchang/publications |       |   |
|                  | This URL is from       |                  |                      |       |   |
|                  | gersonal institution   | Pub              | ResearchGate         | ORCID |   |
|                  | B bepress <sup>™</sup> |                  |                      |       |   |

• You can also upload your CV PDF (which contains publications).

| Interest Source | Upload a Curriculum Vitae                      |  |
|-----------------|------------------------------------------------|--|
| Upload your CV  | Choose File Upload PDF file, maximum size 10MB |  |

• Or, you can manually copy-and-paste your publication citation text.

| Interest Source    | Manually input publications                                                                                                    | \$ |
|--------------------|----------------------------------------------------------------------------------------------------|----|
| Publication Titles | e.g. M. Phillips, "Reducing the cost of Bluetooth systems", Electronics & Communication<br>Engineering Journal, vol. 13, no. 5, pp. 204-208, Oct. 2001 |    |

5

6

In addition to specifying your publications as Interest Source, you can also add Other Interests that are not reflected by your publications. Just click on Add more interests, and then enter the keywords and move the scrollbar to indicate its importance.

| Other Interests | Life Science         | × | Low |   | High |
|-----------------|----------------------|---|-----|---|------|
|                 |                      |   |     |   |      |
|                 | + Add more interests |   |     | - |      |

The third page asks about Extra Info & Profile Options. You can enrich your profile with more info, a photo, and links to your homepages.

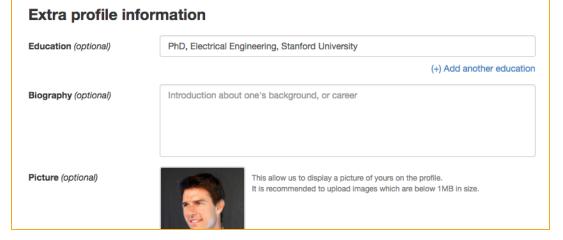

Lastly, you can adjust your **Profile Options**: Privacy setting, what you wish to display on your profile, and-- most importantly-- the frequency (e.g., weekly) of receiving grant recommendations.

| Profile Options               |                                               |
|-------------------------------|-----------------------------------------------|
| Your profile                  | Public<br>Everyone can see this profile page. |
| Displaying Basic Information  | Yes                                           |
| Displaying Research Interest  | Yes                                           |
| Display Publications          | Yes                                           |
| Display Colleagues            | Yes                                           |
| Display Co-Authors            | Yes                                           |
| Display Also Viewed Profiles  | Yes                                           |
| Display Recommendations       | Yes                                           |
| Receive Recommendation Emails | Weekly                                        |

8

Now your GrantForward Researcher Profile is complete! The system will take a few minutes to complete building your profile.

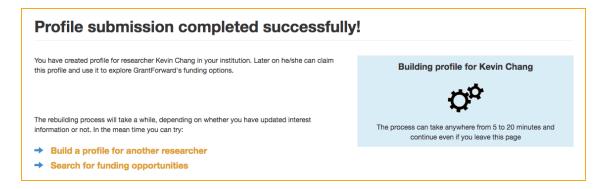

9

When the processing is completed, you can view it by clicking on the **Researchers** tab and choose **My Profile**. If you wish to edit your profile, you can choose **Edit My Profile**.

GrantForwardCaseStudy: How Can I Create a Good Researcher Profile?

your researcher prome is important. It captules your research interests, which then determine what grants will be recommended to you! It also presents information about your research, so your colleagues and other researchers can find you to collaborate. For more guidance, you can view detailed instructions--<u>CaseStudy: How Can I Create a Good Researcher</u> <u>Profile?</u> Now that you have a Researcher Profile, you can explore your profile. To start using your profile:

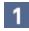

Go to **My Profile** under the **Researchers** tab. Here you can view your profile and get to know its various components.

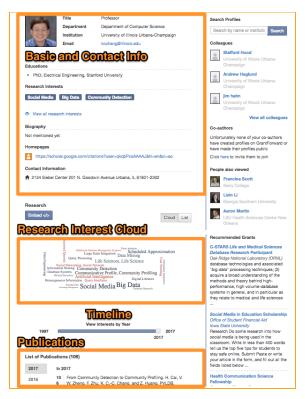

- 2 Take a look at your **Research Interests** Cloud and Timeline. You can embed it on any website of your choosing by clicking on the **Embed** button above it to get the HTML code.
- 3 You can use your researcher profile as your research homepage that integrates all your essential information and research. Look at the browser address bar for the URL to share:

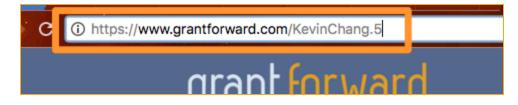

#### **Receiving Grant Recommendations**

With a Researcher Profile created, you can receive grant recommendations based on your research interests, at GrantForward or via emails. To view your recommended grants and set up email notifications:

- 1 Go to Recommendations under the Grants tab, which lists the grants recommended to you based on your research interests keywords.
- 2 You can add filters to further tailor the recommendations: e.g., if you are a researcher, you may want to exclude some student-oriented grants.

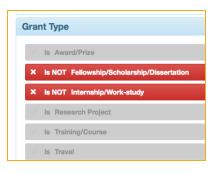

3

You can set the frequency grant recommendation emails.

You will receive emails with recommendations, where each grant will have your interest keywords highlighted.

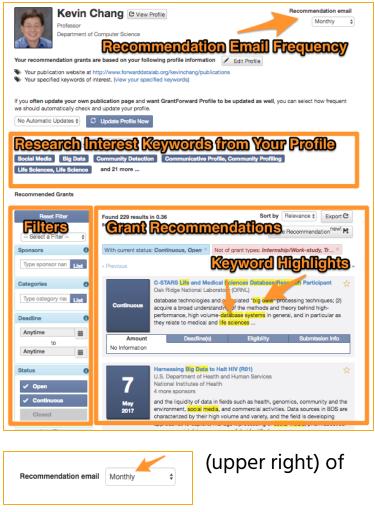

Grant Recommendations from GrantForward
Dear Kevin Chang,
Thanks for using GrantForward. We are recommending you the grants we thought are relevant to your research interest. You can view all the recommended grants to you
or GrantForward. We are recommending you the grants we thought are relevant to your research interest. You can view all the recommended grants to you
or GrantForward with a recommendation page. We recommend grants based on the information in your research interest. You can always improve your profile to relied
your research interests before, and therefore recoive more related recommended grants.

New Recommendations
646 opportunities were added to function and for the following grants to you.

Designing Matter us to Revolution function and changing the future MGI workforce. Specifically, achieving this goal will involve modeling, analysis, and computational
simulation, validated and work on programmeration.

mething teams and provide programmeration.

GrantForward CaseStudy: How Can I Tailor My

Grant Recommendations?

After creating a Researcher Profile, you can nake sure that the grant recommendations you For more guidance, you can view detailed instructions--CaseStudy: *How Can I Tailor My Grant* <u>Recommendations?</u>